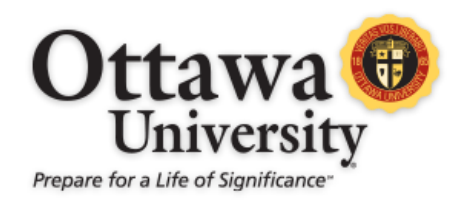

# The New Box View

The New Box View is the replacement for Crocodoc, the tool formerly used to provide instructors with inline grading functionality in Blackboard. The New Box View provides similar tools while supporting a broader range of file types.

### Do we still have access to the assignments from Crocodoc?

Yes. The old edits will be burned in to the assignments and new edits could be made using the New Box View interface. Since the change was completed over the winter break, this should not be necessary.

### What changes are there in the New Box View?

When viewing a Blackboard assignment, the annotation screen is the part that will be affected. The table below provides a summary of the changes:

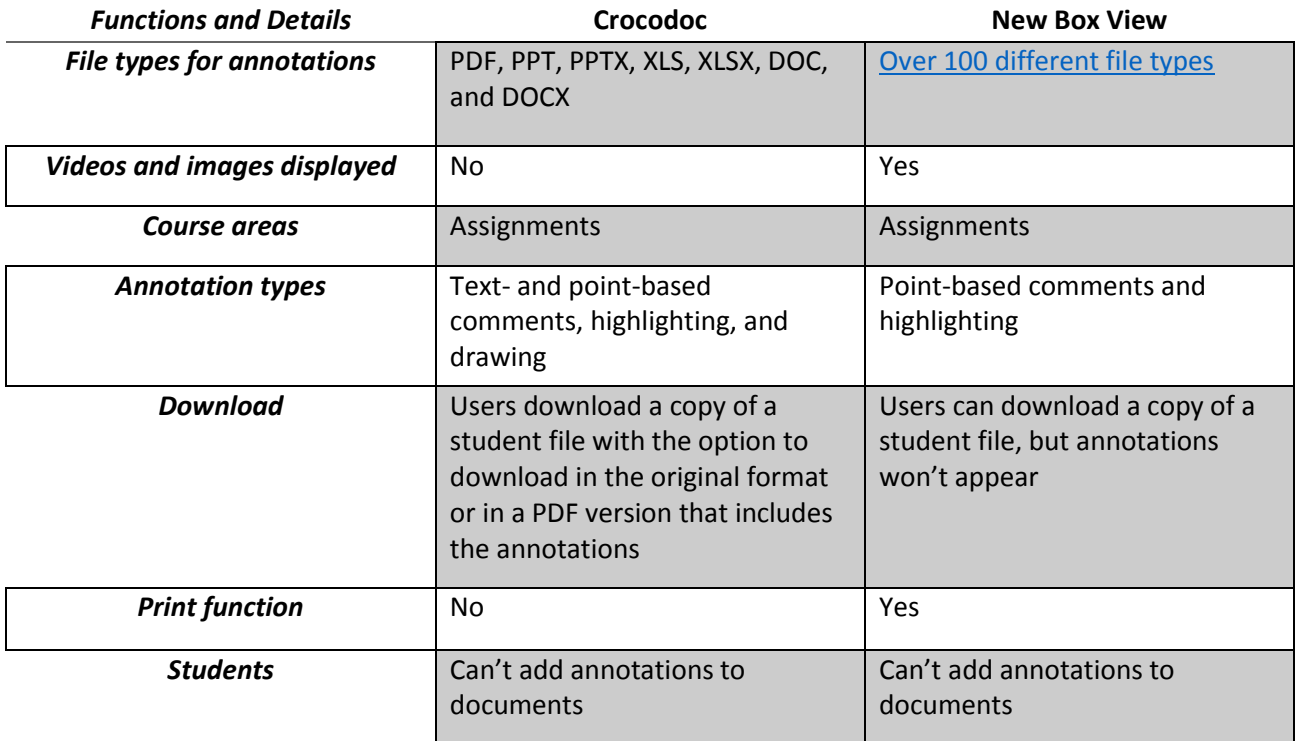

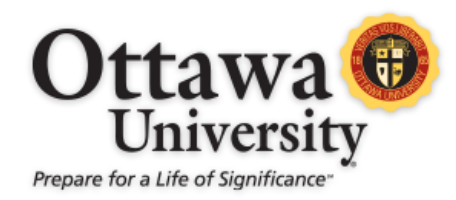

#### Appearance

The appearance of the tool will change as well. Here is an example of how similar documents and commentary appear in the old Crocodoc view and the New Box View:

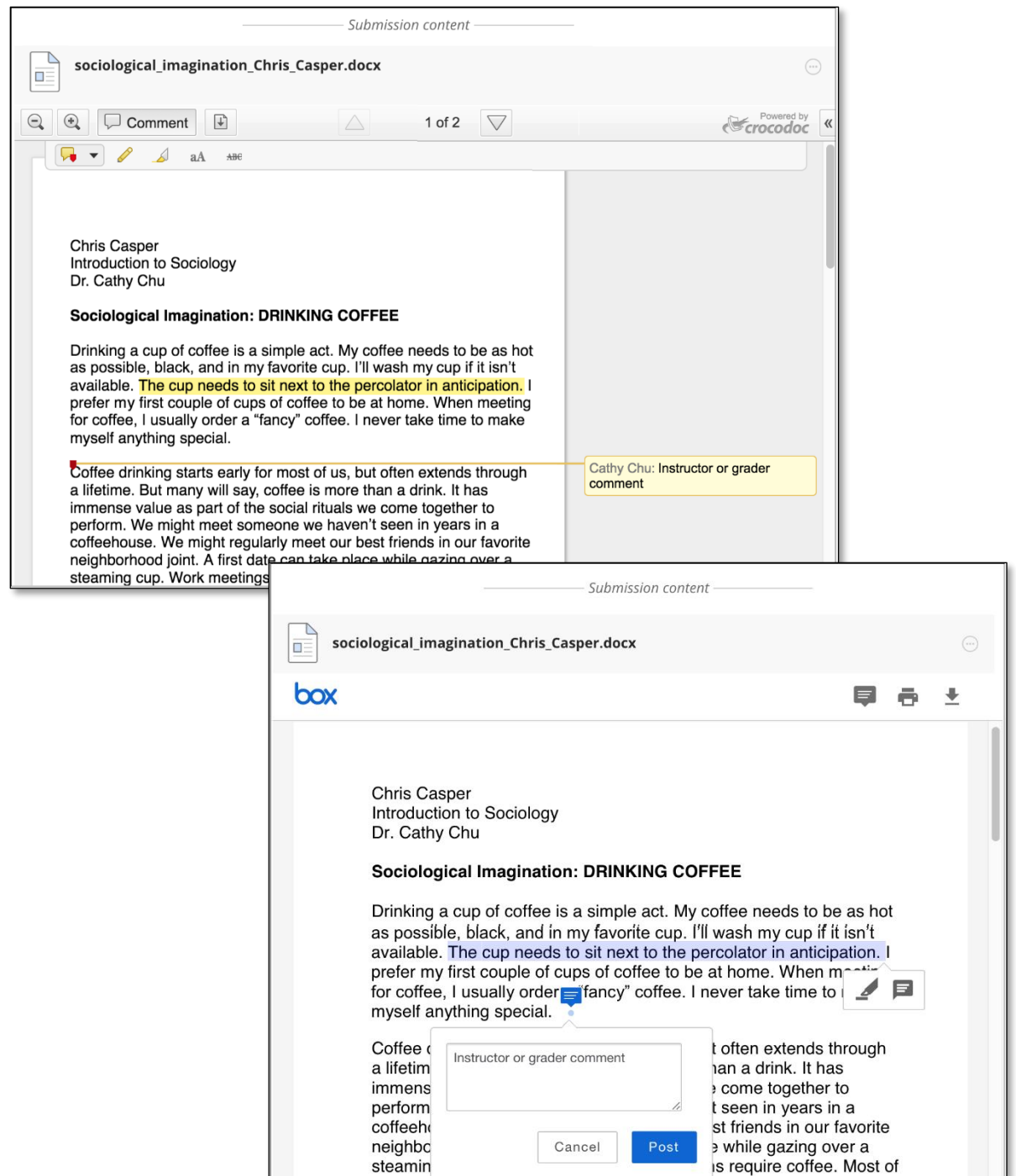

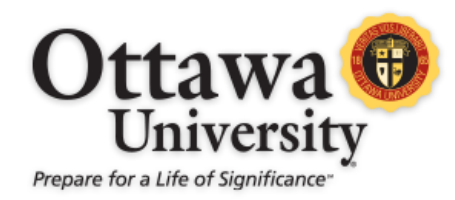

#### The New Interface

Most of the interface will not change. Entering a grade, feedback, or moving on to another submission remain unchanged. The changes will be seen with inline grading in the document itself. This area is highlighted below.

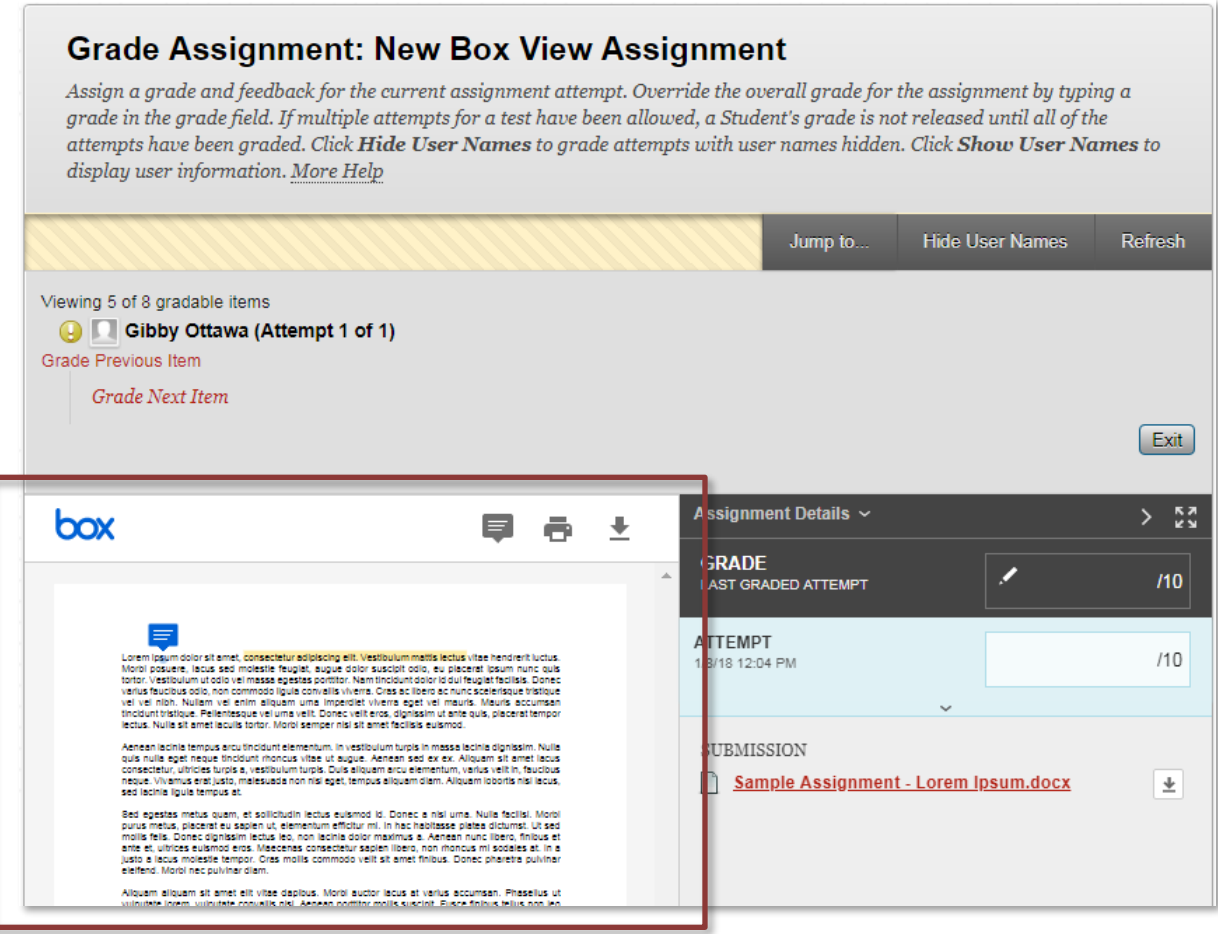

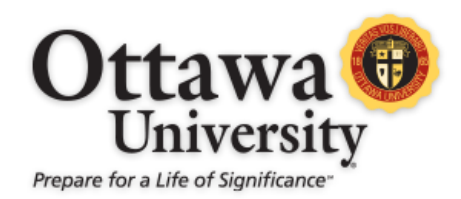

#### Point-based Annotations

Point-based annotations are created as follows:

- 1. Click on the speech-bubble icon at the top of the New Box View interface.
- 2. Click anywhere inside the document.
- 3. Type a comment and click Post

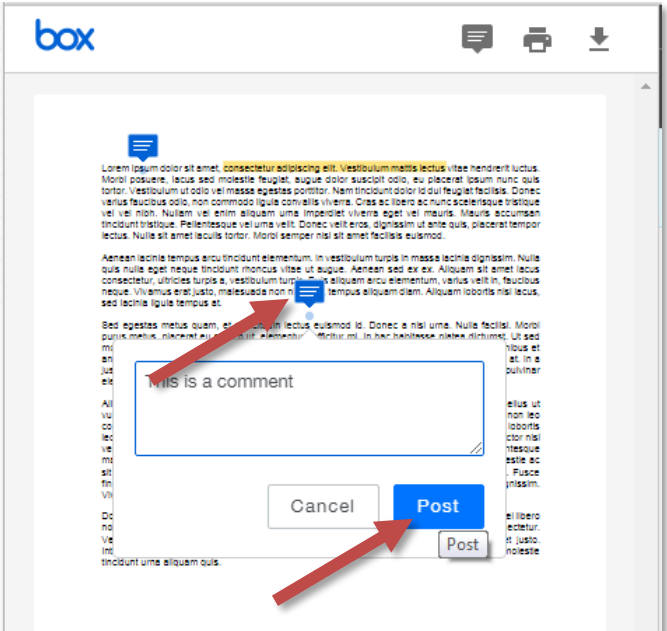

Comments can be viewed by hovering over the comment icon, and can be deleted by clicking the Trash icon at the top right at the top right hand corner of the comment pop up when viewing a comment.

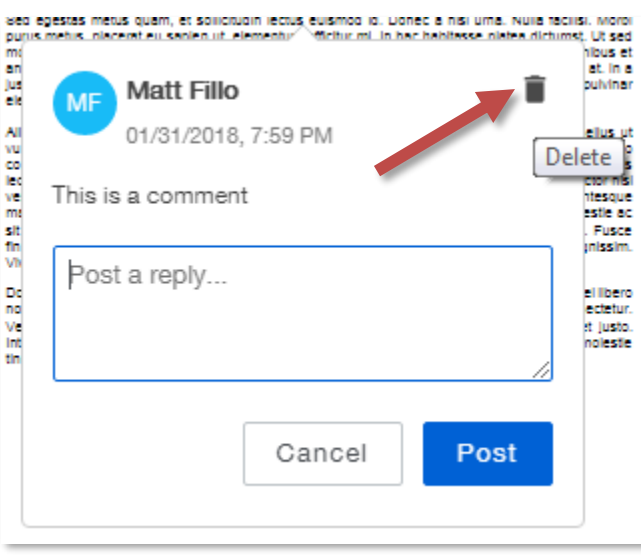

For technical assistance, contact OU Help [\(ouhelp@ottawa.edu](mailto:ouhelp@ottawa.edu) or 855-268-4357). For feedback regarding this document, contact [OUAcademicTech@ottawa.edu.](mailto:OUAcademicTech@ottawa.edu) 4 4 Last updated: February 1, 2018

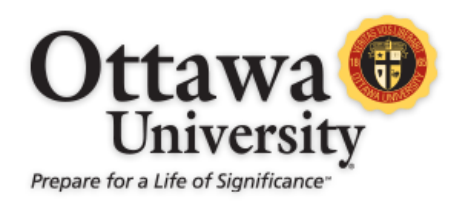

### Highlight Annotations

Highlight Annotations are created as follows:

- 1. Click and drag over a portion of text.
- 2. Click the speech bubble to create a comment.
- 3. Click Post

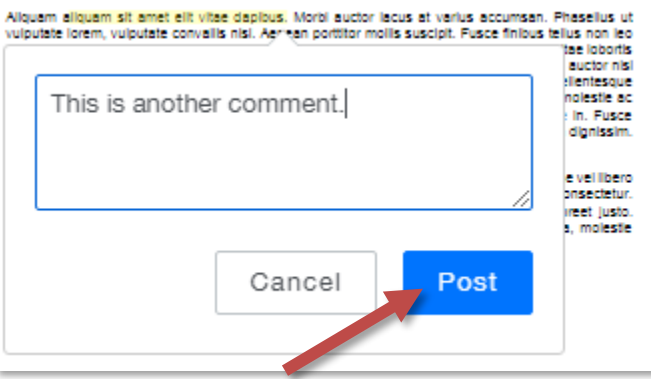

Aliquem aliquam sit amet elit vitae dapibusi, Morbi auctor lacus at varius accumsan. Phasellus ut<br>vulpulate lorem, vulpulate convalis nisi. Aer tan porttifor mollis suscipit. Pusce finibus tellus non leo<br>condimentum eleife

lectus tortor eu dolor. Sed dictur<br>vestibulum. Maecenas dolor jus malesuada scelerisque odlo, malesueda scelerisque odio a componente de la marca de montralita in mauris aliquet molestie act<br>sit amet erat. Suspendix a valor de la marca de la estas egestas liguia scelerisque in. Fusce<br>Vivamus sit amatorica de la est

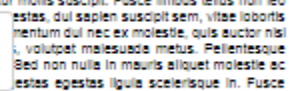

These comments are viewed by clicking on the highlighted text.

### Highlighting Text without Comments

To highlight text, but without commentary:

- 1. Highlight the text by clicking and dragging.
- 2. Chose the highlighter icon.
- 3. The text will now be highlighted.

Highlighting may be removed by clicking on the highlighted text, then the highlighter icon.

#### Downloading Files

Student submissions may be downloaded through the download icon at the top right-hand corner of the New Box View interface. Comments made to student submissions will not be included with the download.

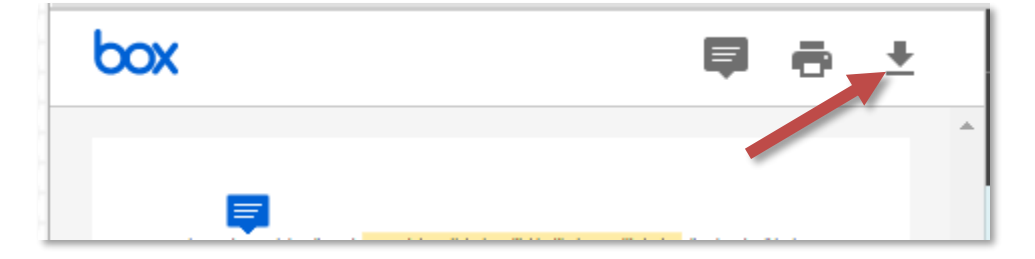